## How to share a project to a studio on Scratch

## **Method 1: Ask a curator to add your project**

1. Make sure your project is shared by clicking the orange "Share" button (at the top of the screen).

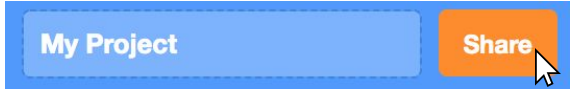

Tip: If you don't see the Share button, make sure your Scratch account is confirmed. Look in your email for an email from the Scratch Team and click "Confirm my email address."

2. Look at the page for your project

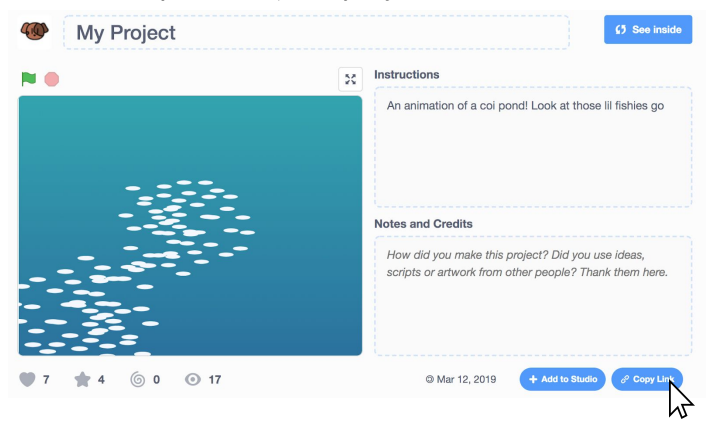

3. Under the Notes and Credits, click "Copy Link" to copy the URL of your project.

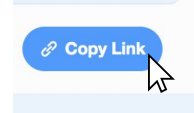

Or, you can copy the URL from the browser

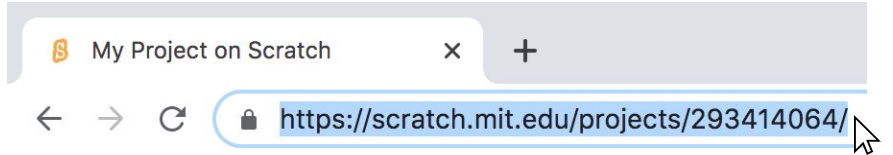

4. Go to the studio you want to add your project to

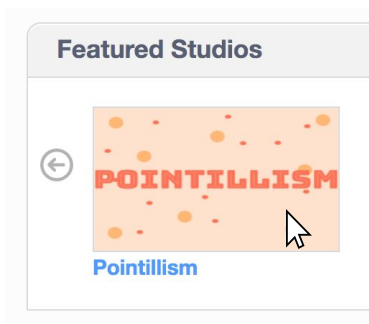

5. Click on the "Comments" tab

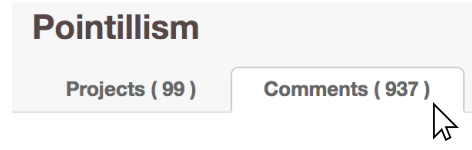

6. Write a comment and include a link to your project (pasting the link you copied before).

Tip: If you write something like "I made this project for the studio!" before the link, it will be easier for the curator to add your project.

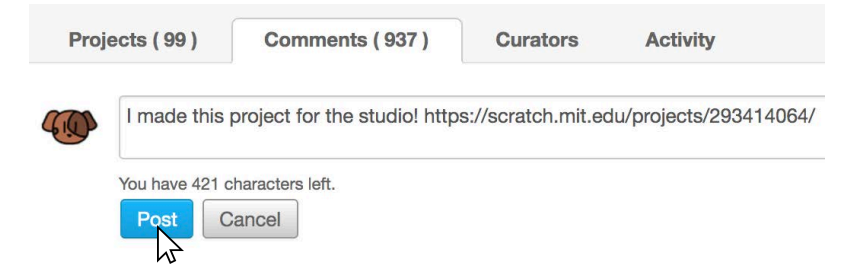

7. Wait for a curator to add your project to the studio! When it has been added, it will appear under the "Projects" tab.

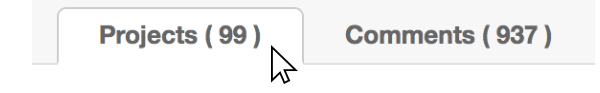

## **Method 2: Add a project to a studio you curate**

1. Make sure the project is shared

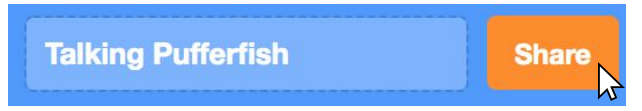

Tip: If you don't see the Share button, make sure your Scratch account is confirmed. Look in your email for an email from the Scratch Team and click "Confirm my email address."

2. Go to the studio that you want to add your project to

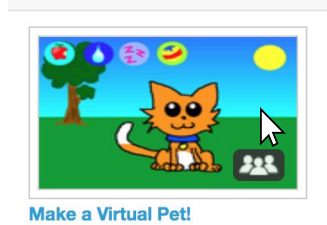

Tip: Go to "My Stuff" to make and view your studios.

3. Click the button that says "Add Projects"

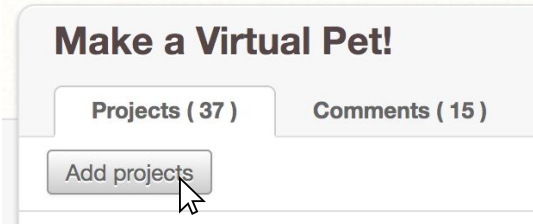

Tip: If the button isn't visible, then only a curator can add to the studio.

4. This menu will pop up at the bottom of the screen, showing your recent shared projects. Click on the project you want to add!

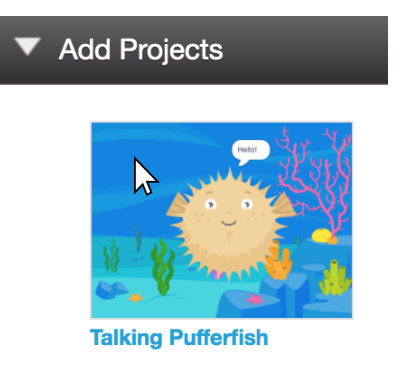

Alternatively, if you've copied the URL of the project you want to add, you can add it by pasting it in and clicking "Add by url"

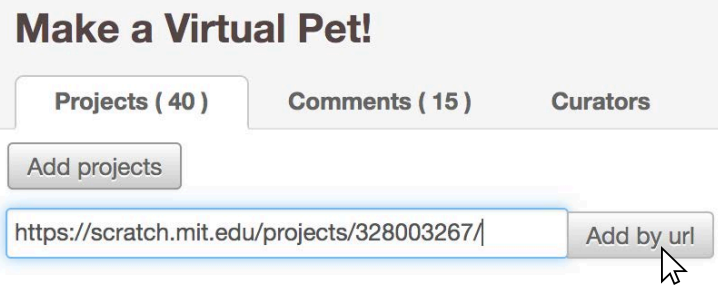